# **Solicitação de Ficha Catalográfica para Trabalhos Acadêmicos**

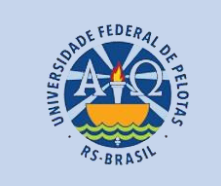

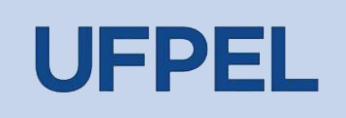

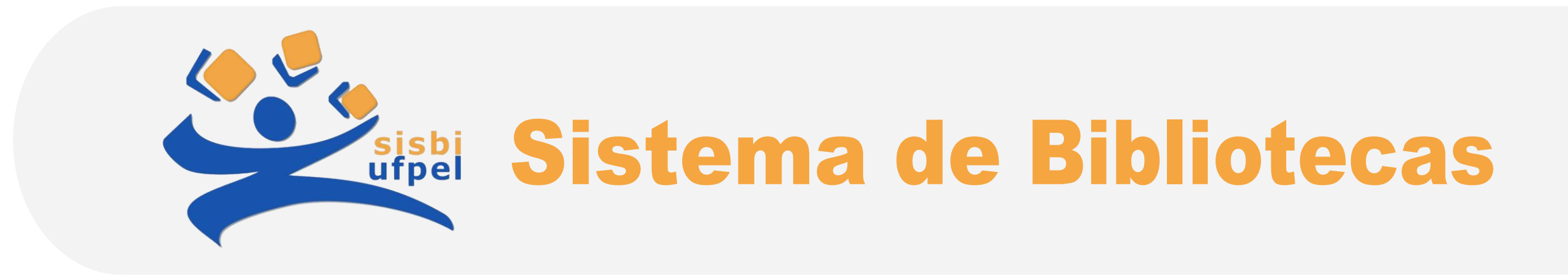

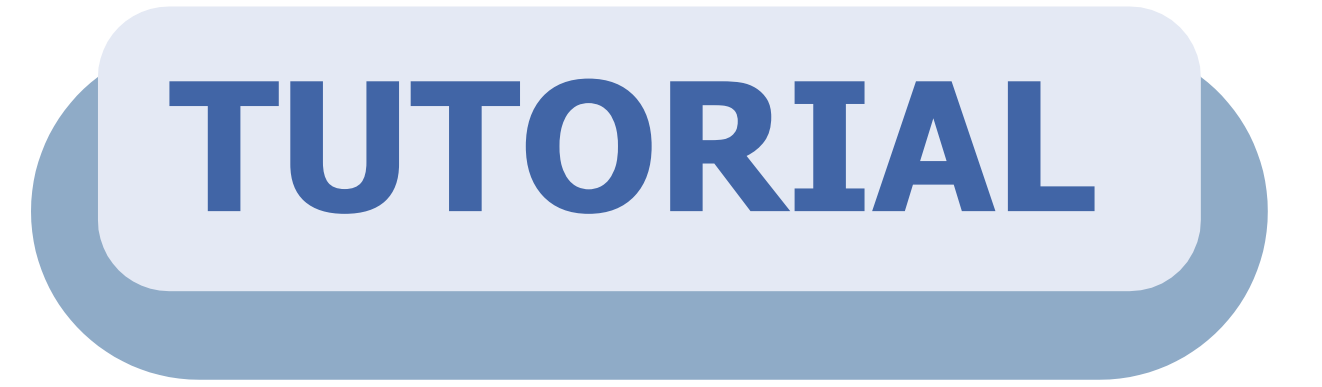

### *Passo 1* – Fazer login no [Cobalto](https://cobalto.ufpel.edu.br/) com **CPF** e **senha**.

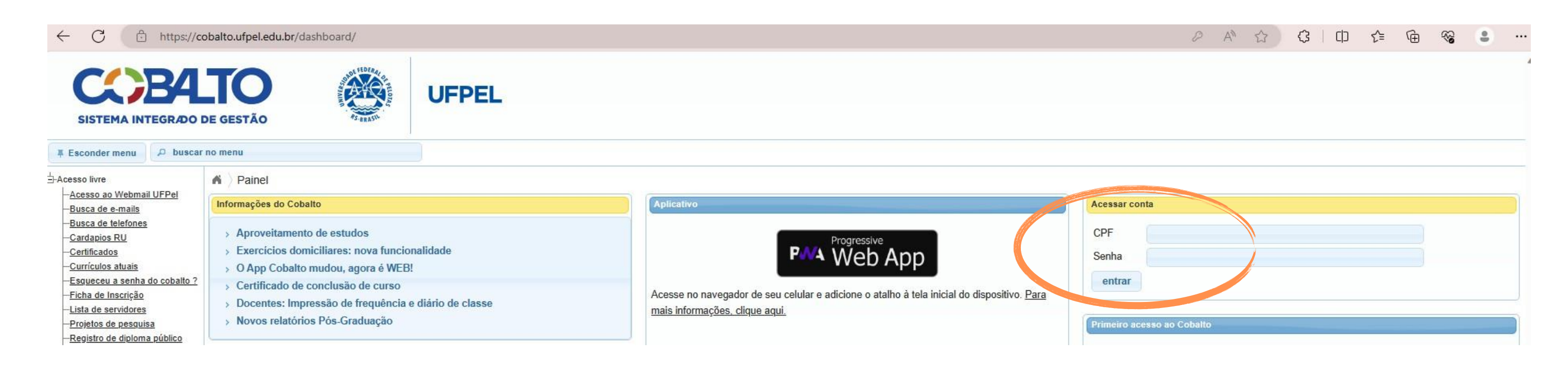

## *Passo 2* - Depois que estiver logado, clicar em **Biblioteca**, no Menu da esquerda.

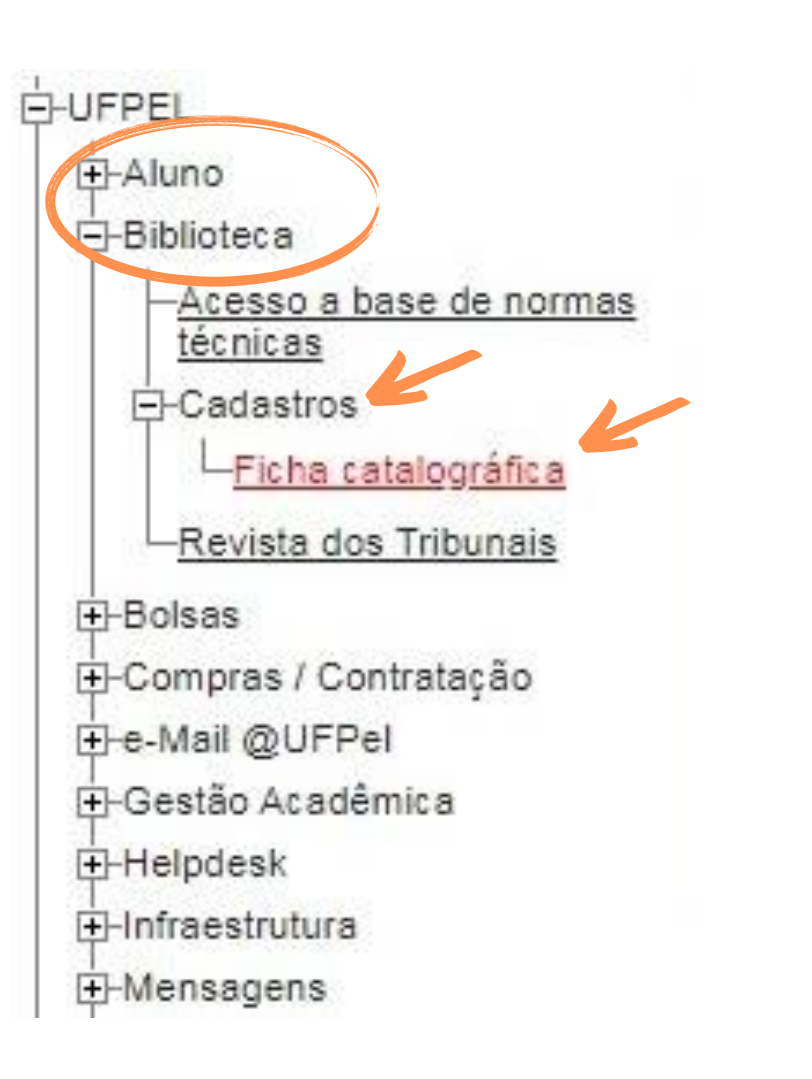

## *Passo 3* – Após clicar em Biblioteca, clicar em **Cadastros**, e depois em **Ficha catalográfica**.

## *Passo 4* – Na tela seguinte, clicar em **Novo**, para realizar a solicitação da ficha. A PREVISÃO DE RETORNO DE SUA SOLICITAÇÃO É DE 3 DIAS ÚTEIS.

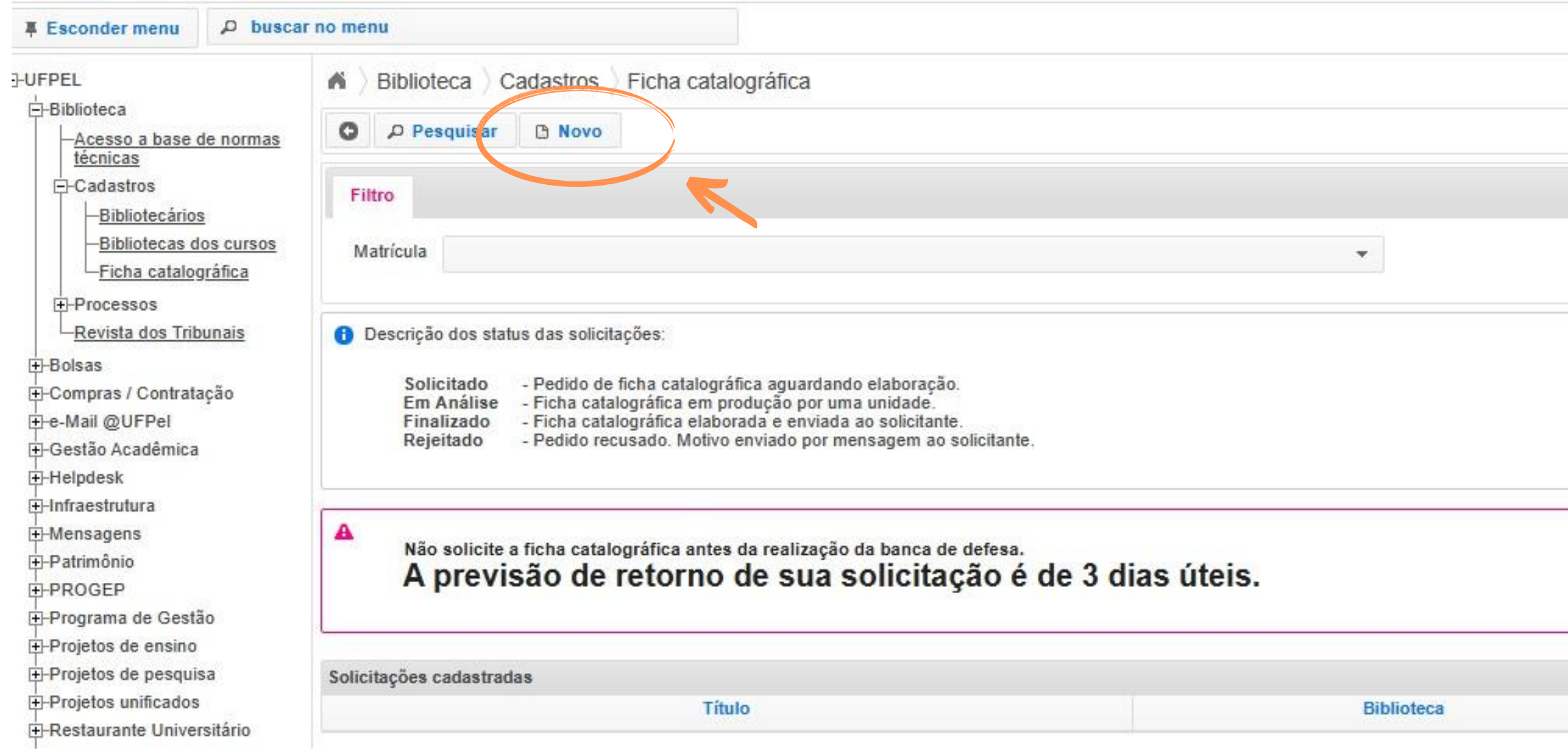

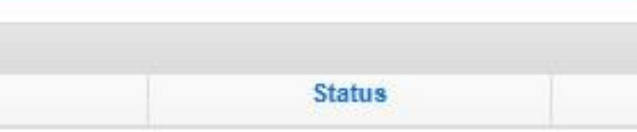

*Passo 5* – Tela da solicitação de ficha. O aluno vai preencher os dados do seu trabalho (já finalizado). O **nome do solicitante** e o **e-mail** já vem preenchido conforme o cadastro no Cobalto. Preencher o nome do **orientador** em ordem direta (Nome Sobrenome). Os campos em negrito são de preenchimento obrigatório. Na tela abaixo é o campo do orientador. Preencher os demais campos para **segundo orientador** e **coorientador** se tiver no trabalho.

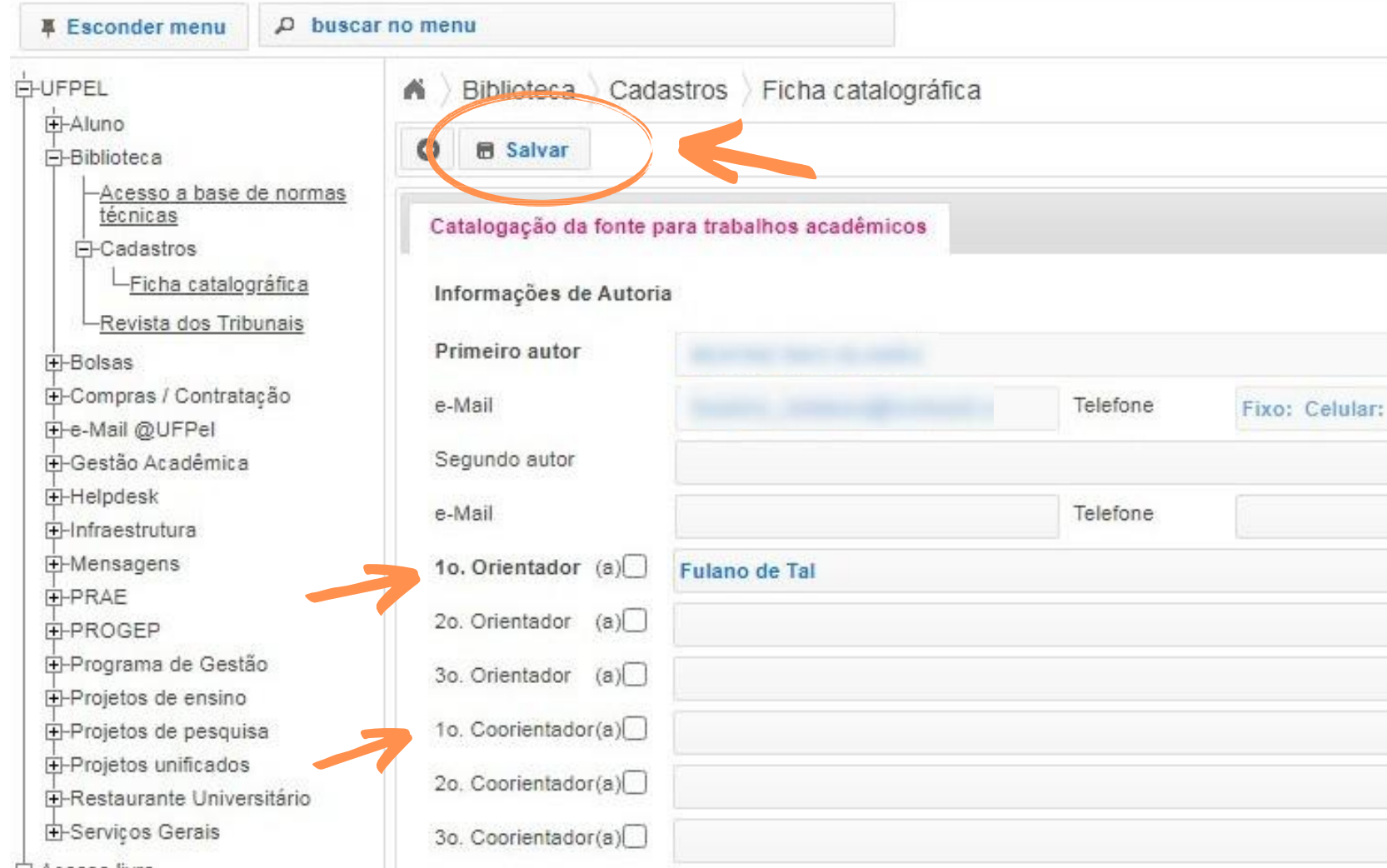

*Passo 6* – Preencher o campo do **título (obrigatório)** e subtítulo (se houver). Nas caixas de texto é possível utilizar o recurso itálico, caso seja necessário.

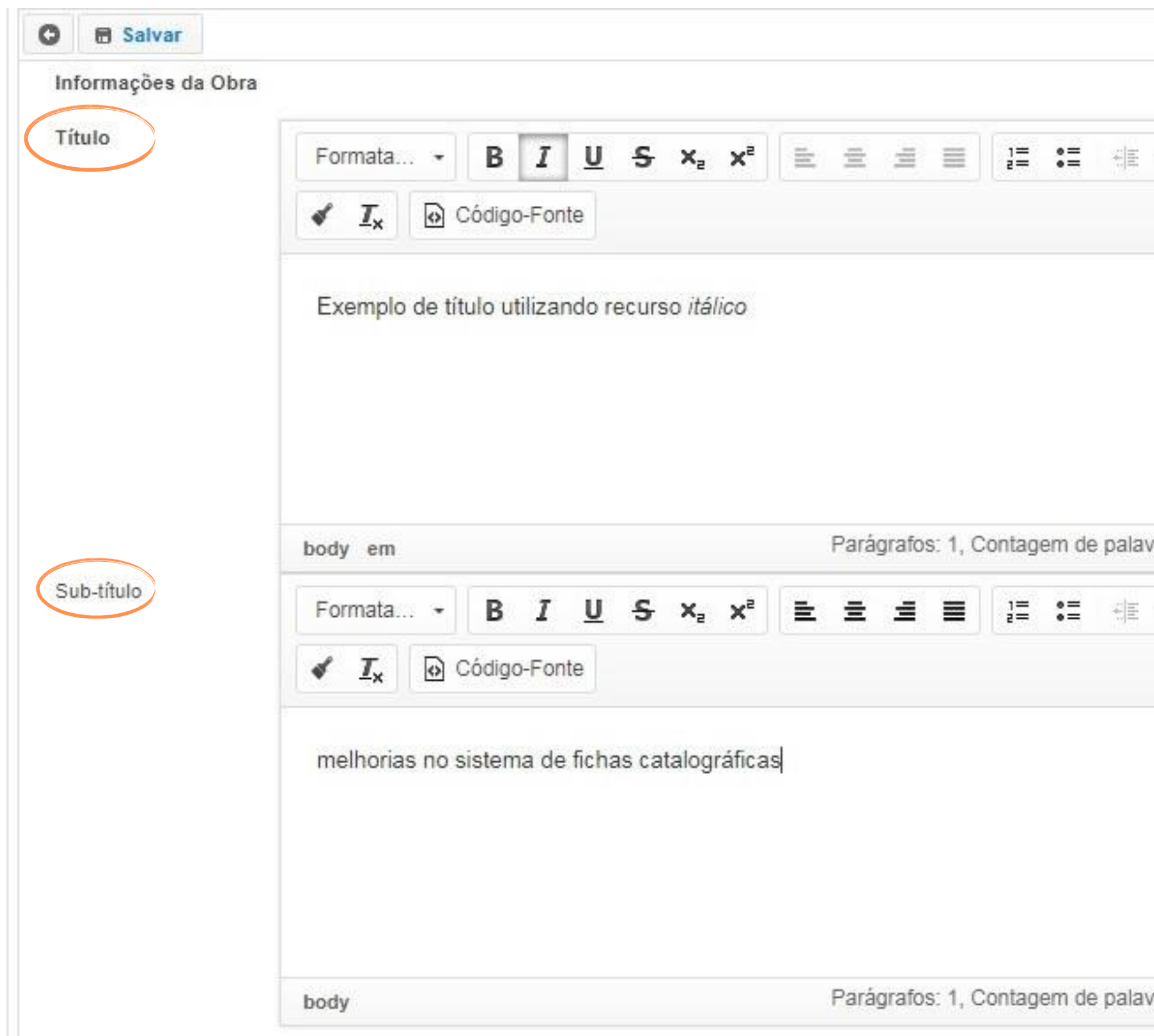

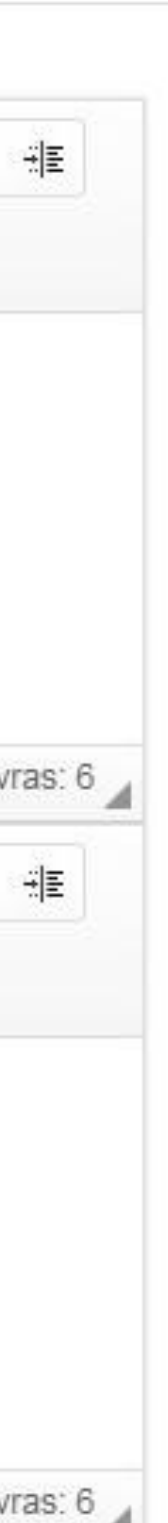

*Passo 7* – Preencher a área da descrição (**número de páginas**, se possui **ilustração** ou não), as palavras-chave, anexar o arquivo com a folha de rosto e o resumo (em pdf) e colocar o ano. Os itens em negrito são obrigatórios. Após terminar o preenchimento, clicar em **Salvar**, na parte superior esquerda da tela.

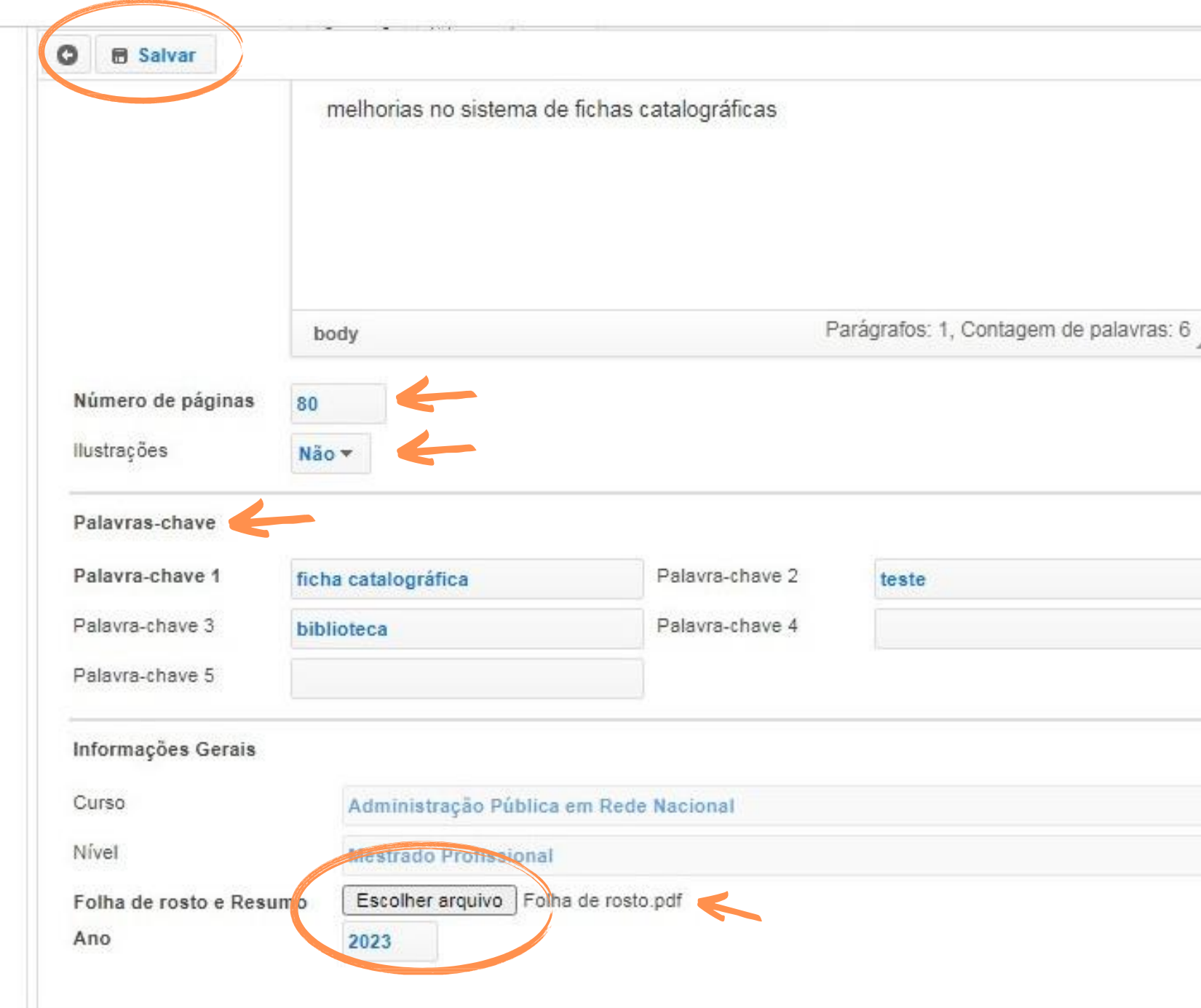

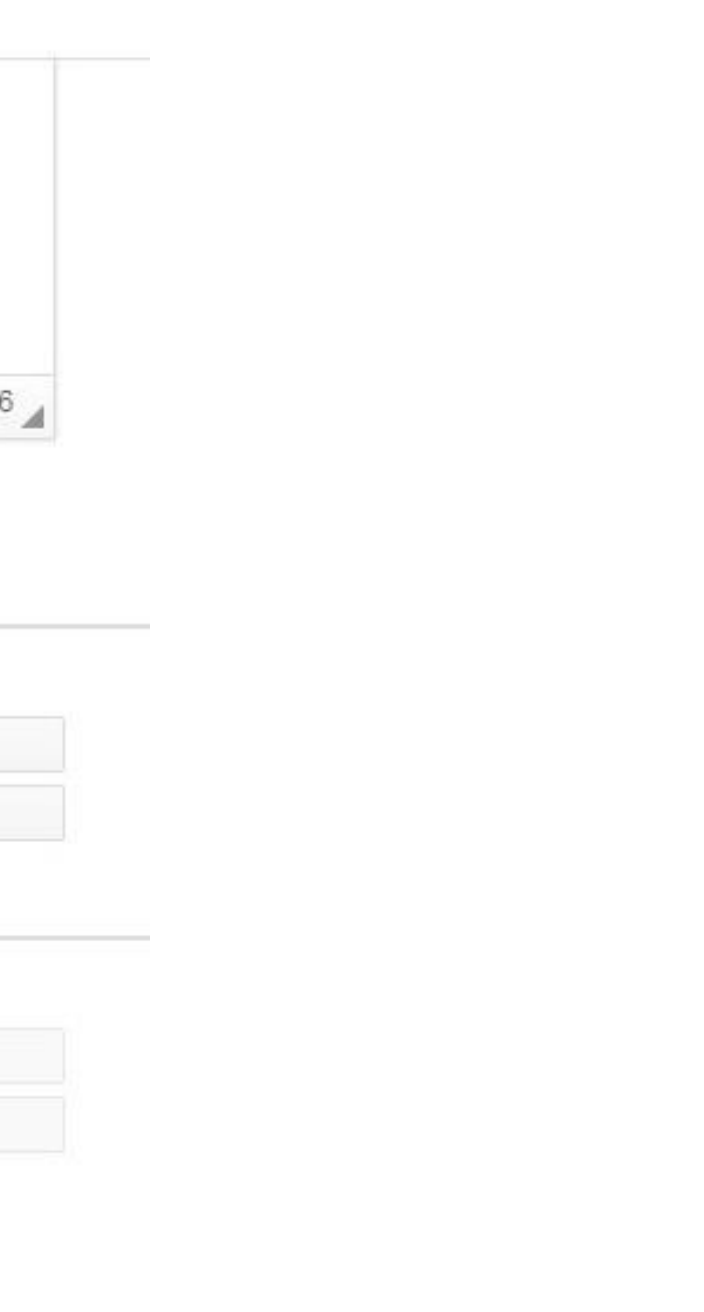

### **ATENÇÃO** - Após clicar em **Salvar**, o usuário vai receber a mensagem SOLICITAÇÃO DE FICHA CATALOGRÁFICA SALVA COM SUCESSO.

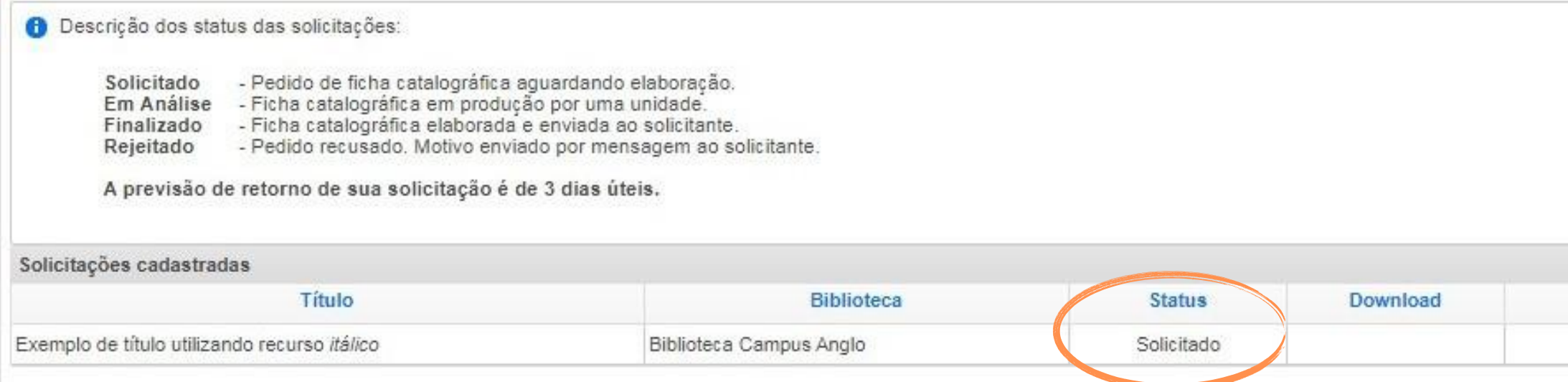

Acompanhe o status de sua solicitação via Cobalto. **Solicitado** (Pedido de ficha catalográfica aguardando elaboração), **Em análise** (Ficha catalográfica em produção por uma unidade), **Finalizado** (Ficha catalográfica elaborada e enviada ao solicitante) e **Rejeitado** (Pedido recusado. Motivo enviado por mensagem ao solicitante).

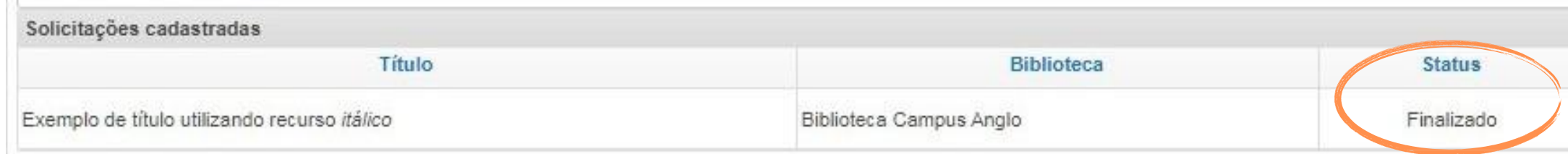

Observações

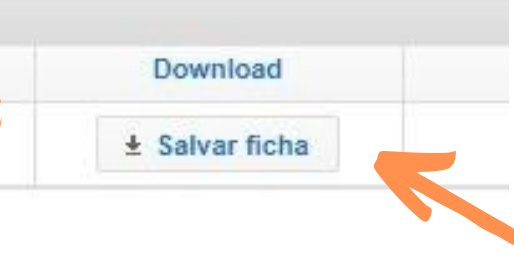

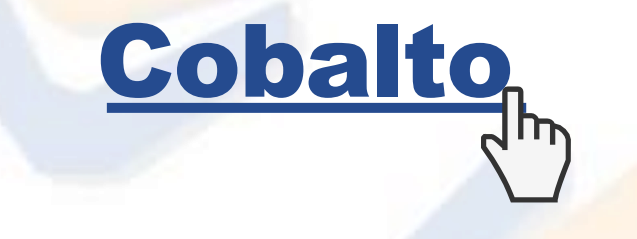

### **CONTATO DAS BIBLIOTECAS**

**Biblioteca de Medicina (BM) [bibmed@ufpel.edu.br](mailto:bibmed@ufpel.edu.br) Biblioteca de Direito (BD) [bibli\\_direito@ufpel.edu.br](mailto:bibli_direito@ufpel.edu.br) Biblioteca de Educação Física (BEF) [bibesef@ufpel.edu.br](mailto:bibesef@ufpel.edu.br) Biblioteca de Ciências Sociais (BCS) [bcsufpel@ufpel.edu.br](mailto:bcsufpel@ufpel.edu.br) Biblioteca Campus Porto (BCP) [bibcp@ufpel.edu.br](mailto:bibcp@ufpel.edu.br) Biblioteca Campus Capão do Leão (BCCL) [bccl@ufpel.edu.br](mailto:bccl@ufpel.edu.br)**

### **COORDENAÇÃO DE BIBLIOTECAS**

**E-mail: [nucleodebibliotecas@gmail.com](mailto:nucleodebibliotecas@gmail.com) Instagram: @sisbiufpel Facebook: Sistema de Bibliotecas da UFPel**